## Návod na podpis smlouvy

- 1. Na stránce <https://iskam-web.vse.cz/> se student přihlásí do kolejního informačního systému.
- 2. V menu vybere Ubytování Přehled ubytování.

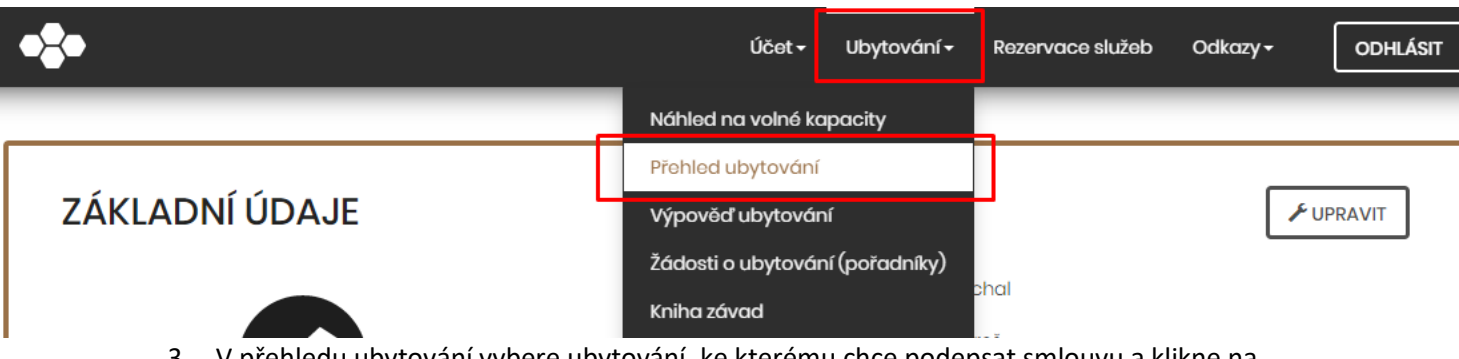

3. V přehledu ubytování vybere ubytování, ke kterému chce podepsat smlouvu a klikne na symbol "!", případně "zde".

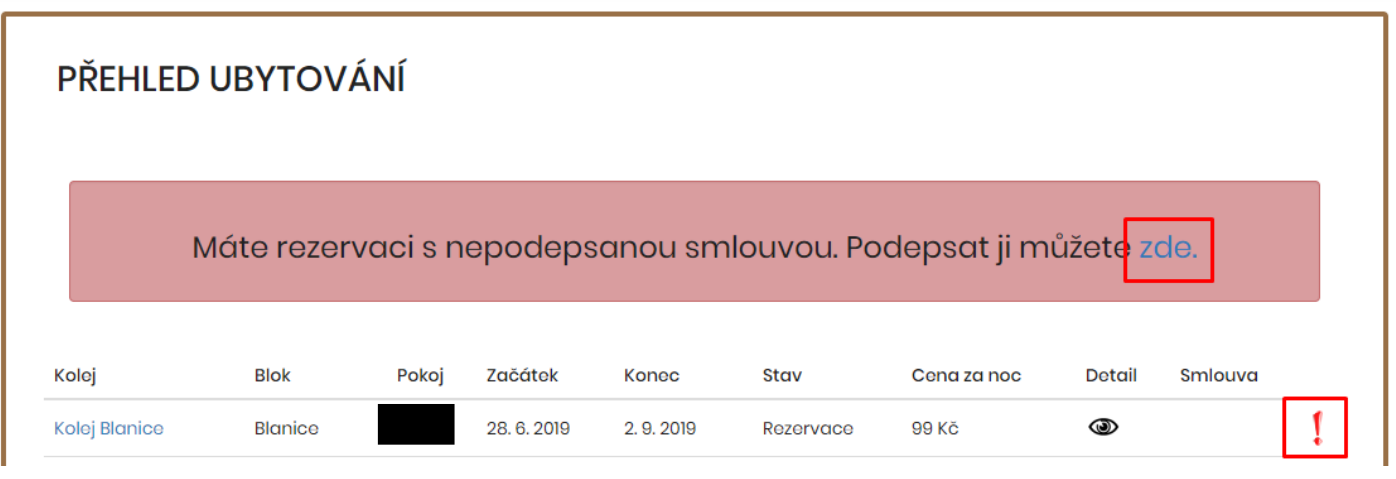

4. Kliknutím na tlačítko Náhled smlouvy se vám otevře vaše smlouva ve formátu PDF.

## **SMLOUVA**

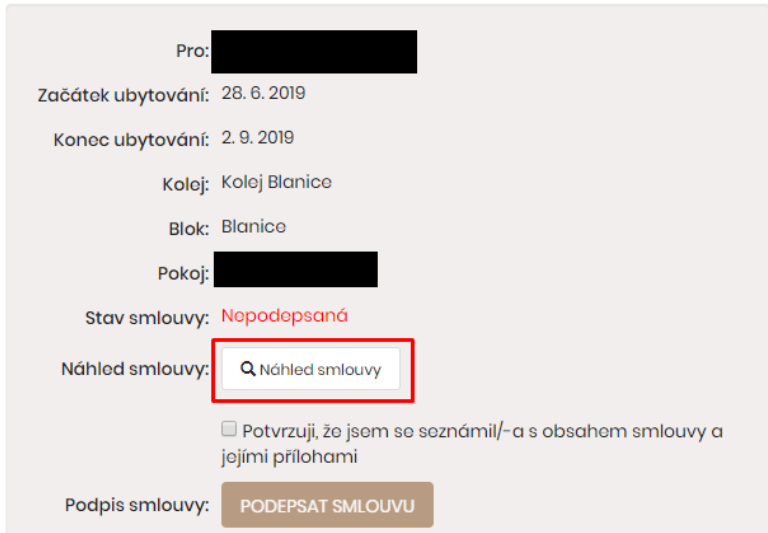

5. Zatrhněte checkbox, v případě, že souhlasíte s obsahem smlouvy (v opačném případě není možné smlouvu podepsat).

## **SMLOUVA**

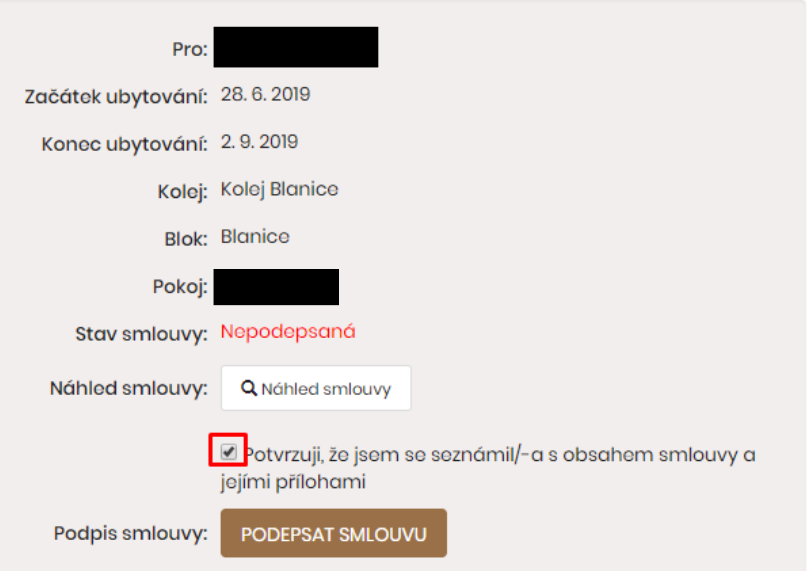

6. Klikněte na tlačítko Podepsat smlouvu. Gratulujeme! Nyní máte podepsanou smlouvu o ubytování.

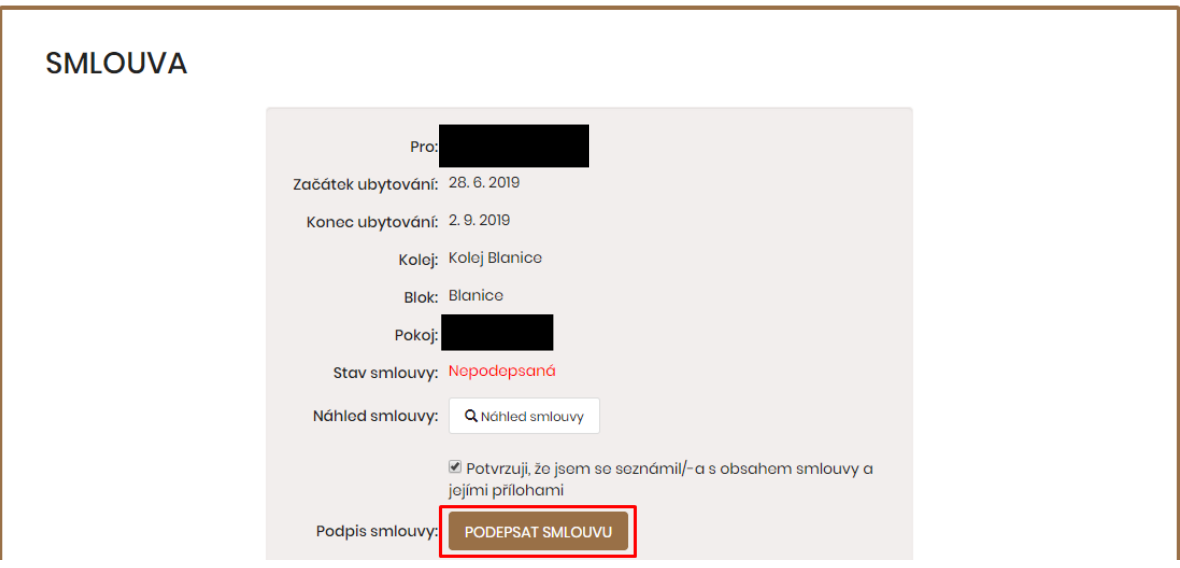